# **PAGINA PERSONALE DEL DOCENTE**

## **COME PUBBLICARE UNA NOTIZIA IN ATTIVITÀ IN PROGRAMMA**

Una volta effettuato dalla home di unipa.it il login con il nome utente e la password usati per la mail, si accede all'area privata della propria pagina personale (FIG. 1).

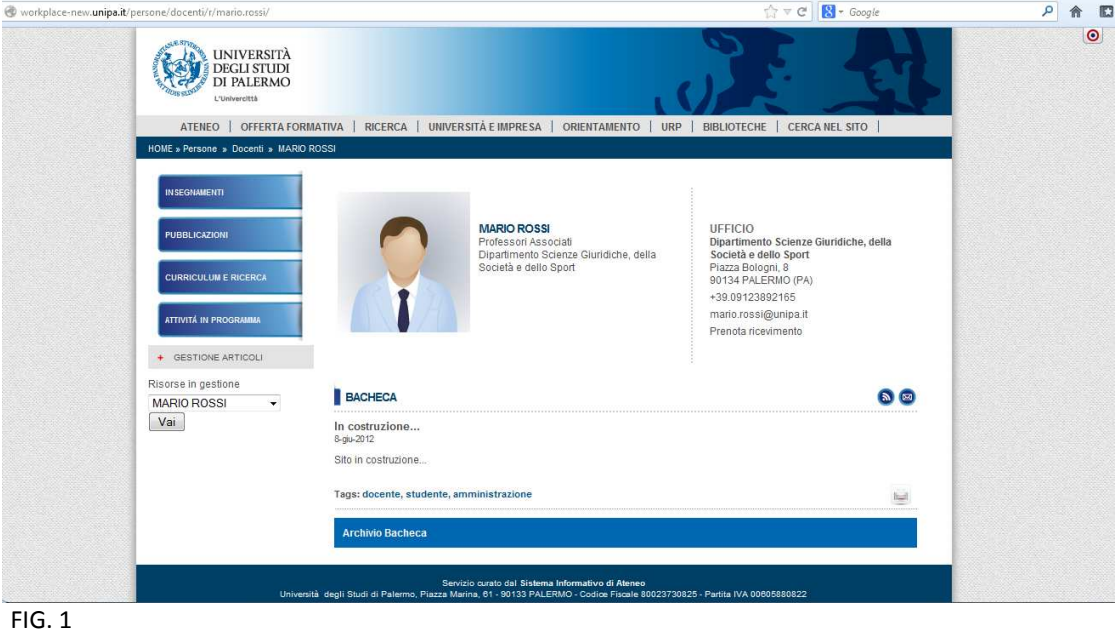

Ecco cosa fare per pubblicare una notizia nella sezione Attività in Programma che apparirà nell'area pubblica della pagina personale:

**1)** Dal menu di sinistra, aprire "Gestione articoli", che è la pagina in cui verrà visualizzata la lista di tutti gli articoli che saranno inseriti man mano dall'utente (*attenzione: le modifiche agli articoli pubblicati nella sezione delle attività in programma possono essere fatte solo da questa pagina*). Cliccare il simbolo colorato del bersaglio colorato <sup>o</sup> che si trova in alto a destra: si attiveranno tutti i pulsanti per la modifica e la gestione della propria pagina personale (FIG. 2).

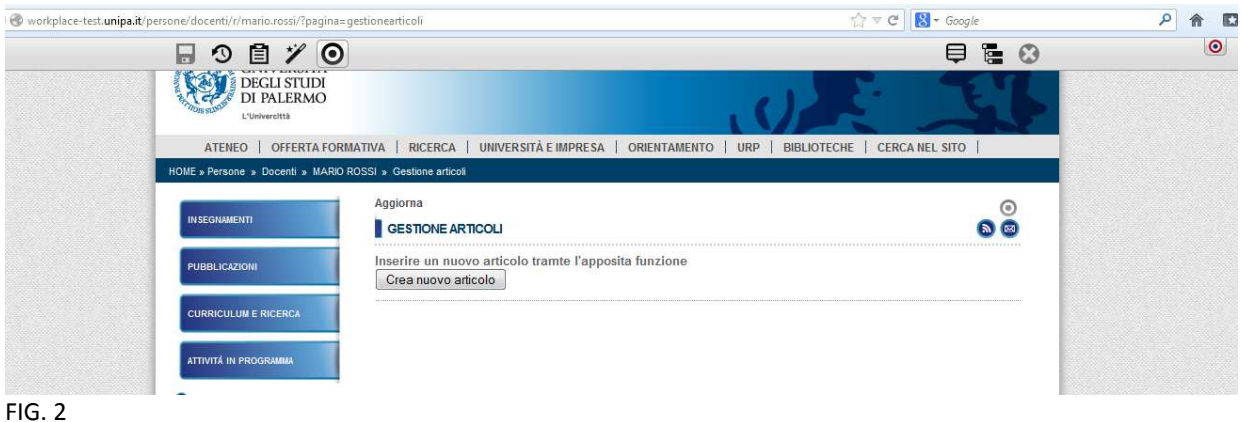

**2) Se si inseriscono contenuti per la prima volta**, la lista di "Gestione Articoli" è vuota e bisogna cliccare su "Crea nuovo articolo". Tenendo per qualche secondo il puntatore sul simbolo del bersaglio <sup>(a)</sup> (in grigio) in corrispondenza del nuovo articolo appena creato, appariranno alcuni pulsanti (FIG. 3). Selezionare il pulsante ("Modifica") che condurrà a un'area di lavoro ("Editor") in cui inserire i contenuti. *Da questo punto in poi seguire le istruzioni a partire dal punto 4)*

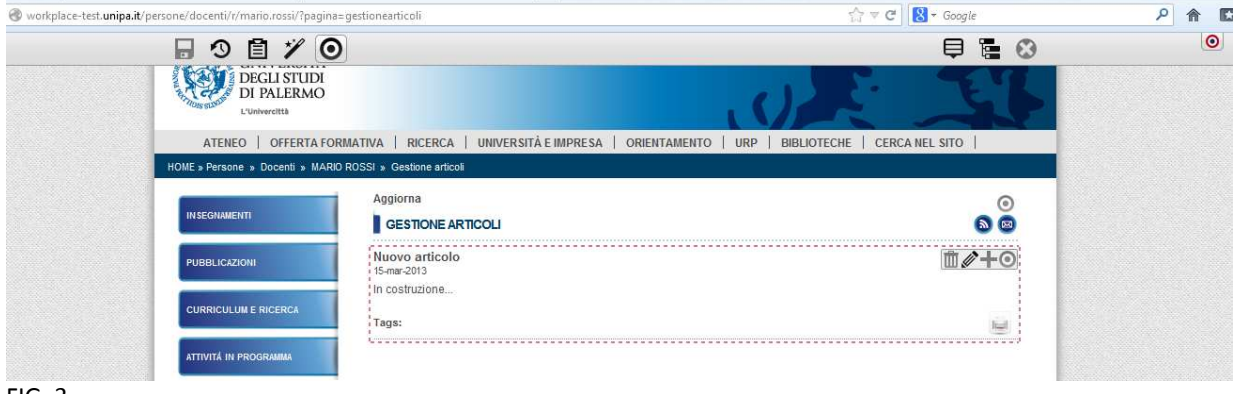

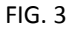

**3) Se si vuole aggiungere un articolo ad altri precedentemente pubblicati,** bisogna posizionarsi sull'articolo pubblicato più di recente e cliccare sul simbolo  $\blacksquare$  ("Aggiungi") che aprirà un'area di lavoro ("Editor") con cui creare un articolo nuovo (FIG. 4). *Da qui in poi proseguire secondo le istruzioni fornite a partire dal punto 4)*

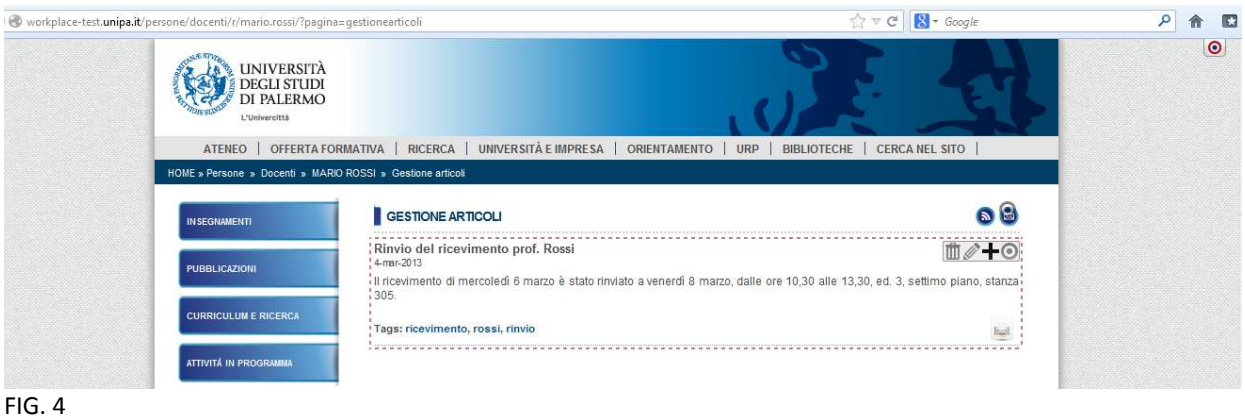

**4)** Una volta dentro l'"Editor" bisognerà **obbligatoriamente** inserire:

- a) un "Titolo" (ad esempio, "Presentazione del nuovo libro di Mario Rossi");
- b) alcune "Keywords", ovvero parole chiave che permetteranno la ricerca del documento all'interno portale (ad esempio "presentazione, libro, rossi, scienza");
- c) il contenuto dell'articolo nell'area "Testo", dove si trova una barra per la formattazione del testo;
- d) la "Categoria" dell'articolo, ovvero il tipo di contenuto e la sezione della pagina personale in cui l'articolo verrà pubblicato.

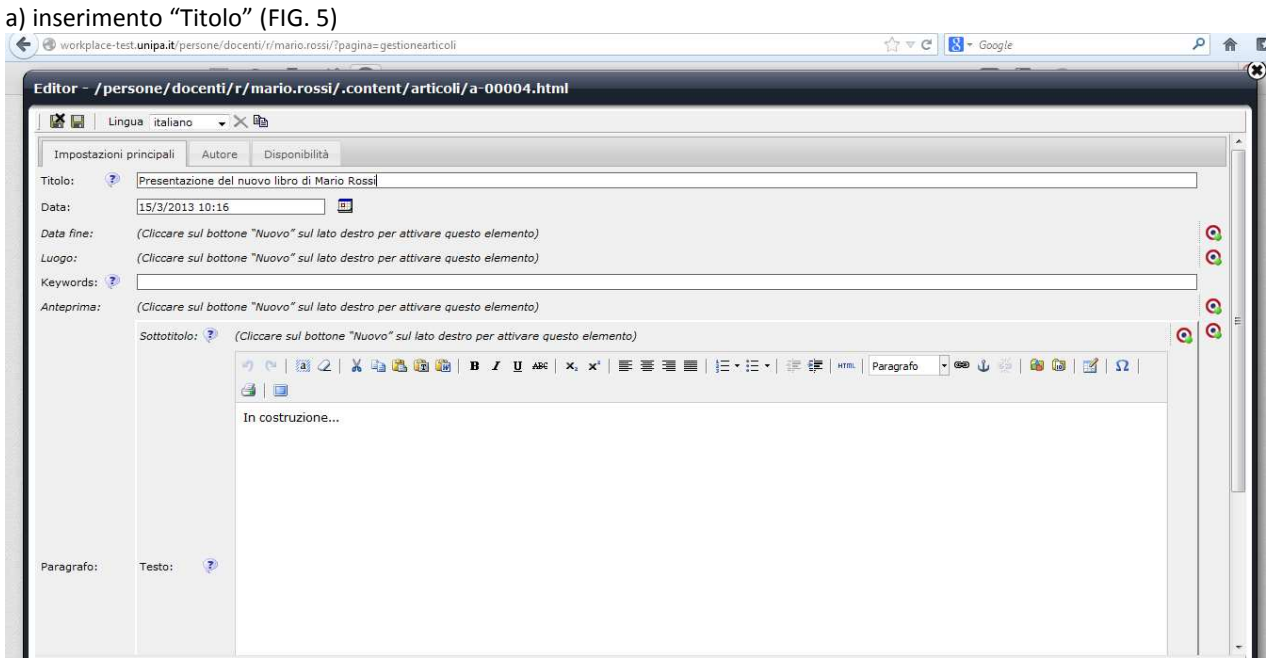

## FIG. 5

### b) inserimento "Keywords" (FIG. 6)

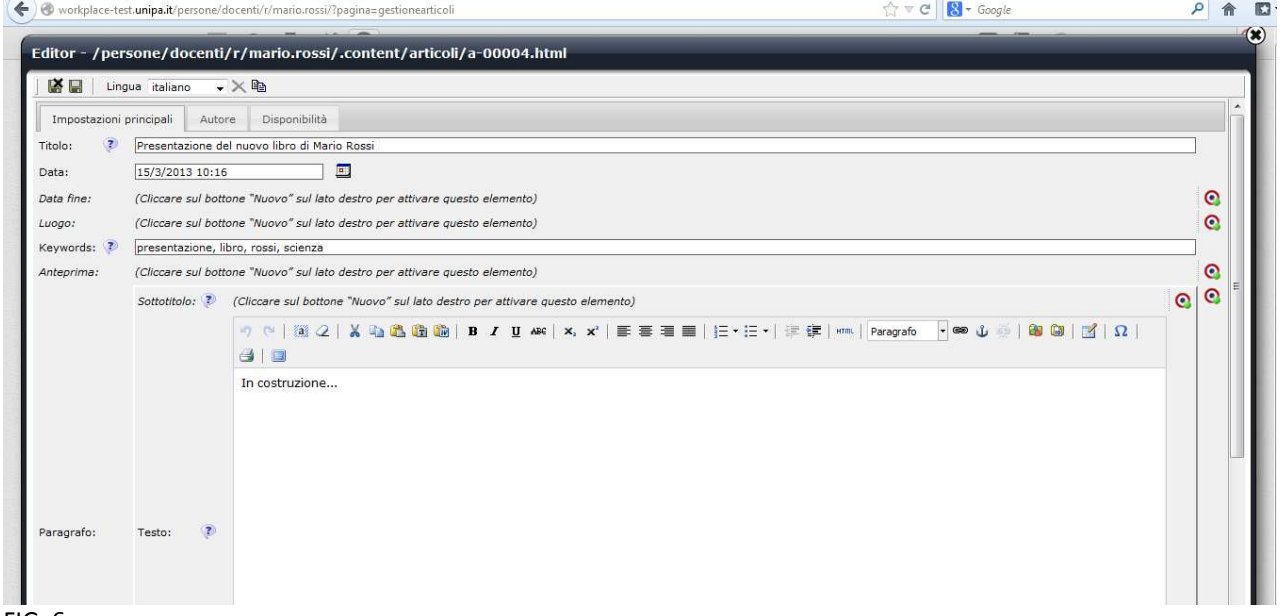

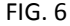

c) Inserimento "Testo" (FIG. 7)

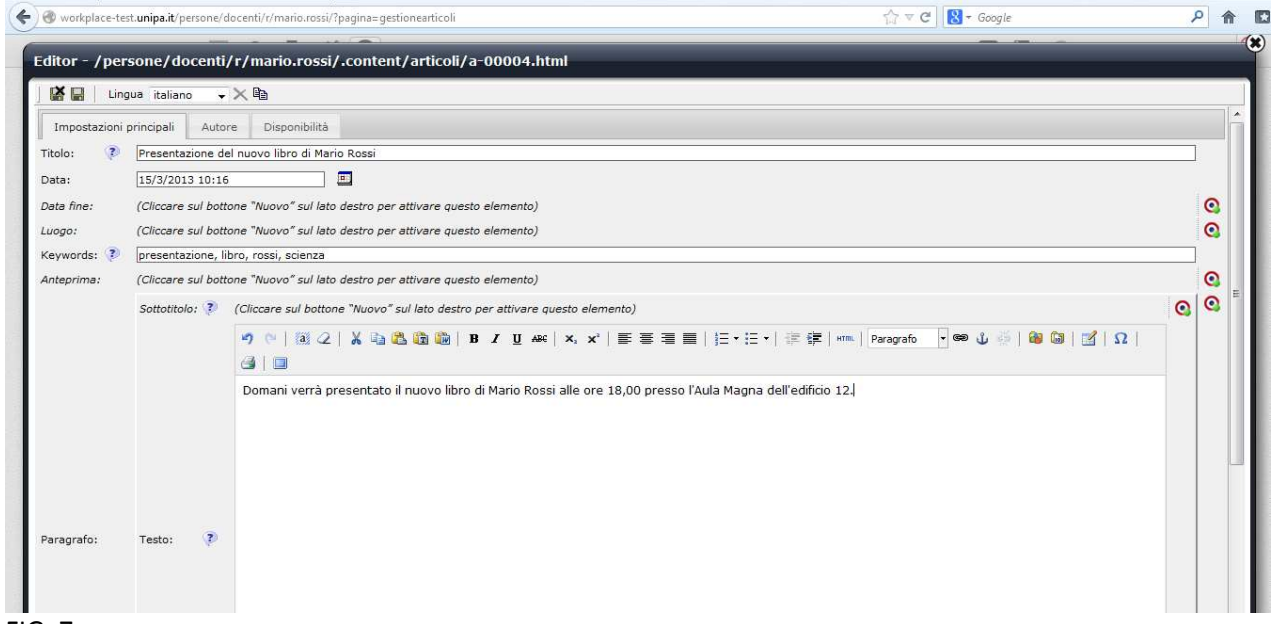

#### FIG. 7

d) Scelta della "Categoria": selezionare "Notizia" dal primo menu a tendina visibile e poi "Attività" dal secondo menu a tendina che comparirà non appena conclusa la prima selezione (FIG. 8)

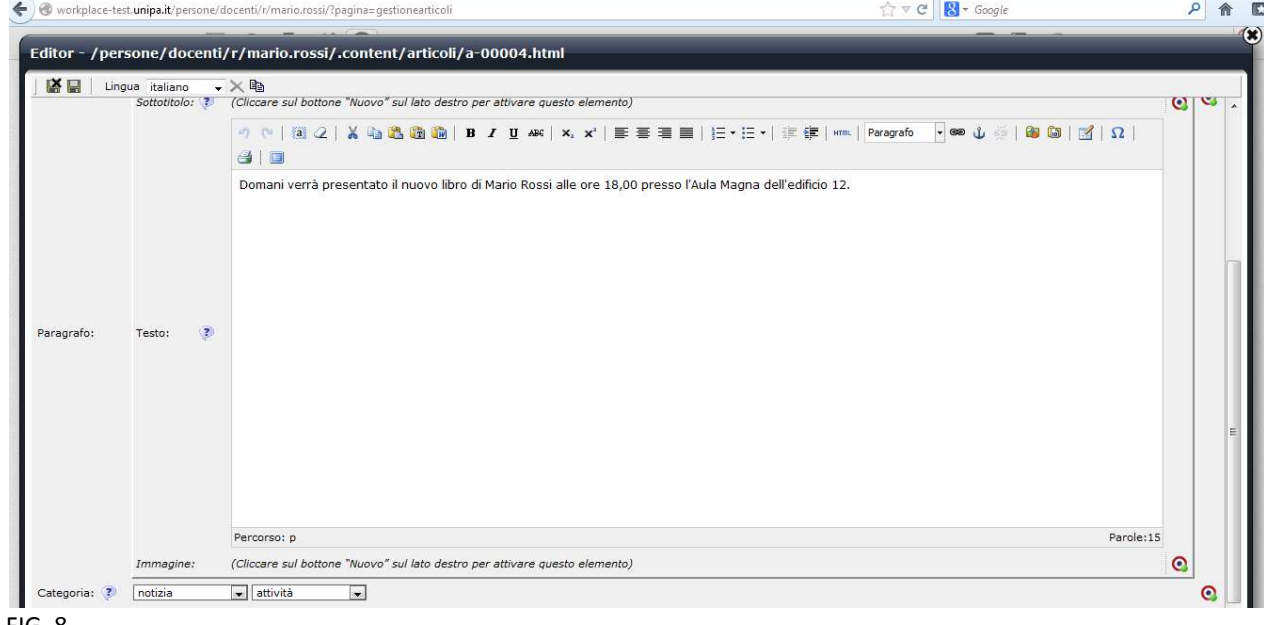

FIG. 8

**Attenzione: se non si seleziona la categoria "Notizia" non sarà possibile fare la successiva selezione come "Attività" e dunque far apparire l'articolo appena creato nell'apposita sezione** 

Sono facoltativi (e vanno attivati cliccando sul pulsante "bersaglio" corrispondente **che si trova a destra**):

- "Data fine e luogo": per indicare il luogo e la durata del contenuto dell'articolo
- "Sottotitolo": per specificare il titolo dell'articolo
- "Anteprima": per creare un'anteprima di alcune righe quando si tratta di liste di articoli
- "Immagine": per associare un'immagine all'articolo

**5)** Per salvare le modifiche e uscire dall'"Editor", selezionare il pulsante in alto a sinistra **M** "Salva ed esci" (FIG. 9). Se invece si vogliono salvare le modifiche e continuare a lavorare nell'"Editor" selezionare il pulsante **I sulta** "Salva" che si trova accanto.

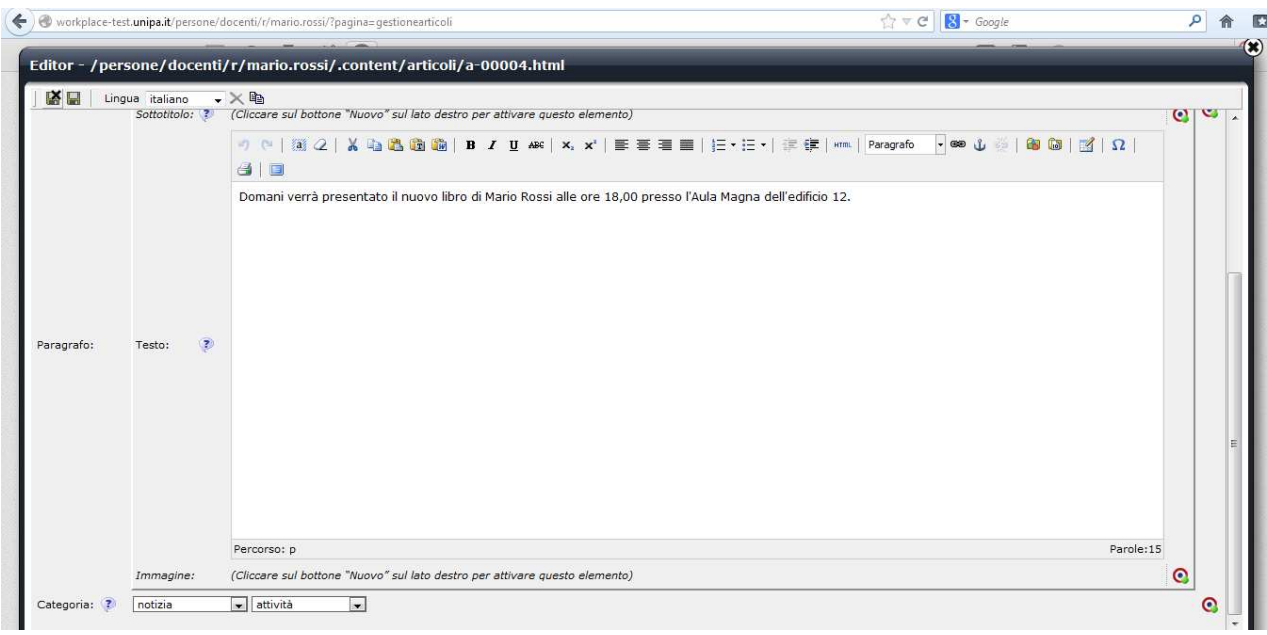

FIG. 9

**6)** Una volta salvato l'articolo, esso comparirà in "Gestione Articoli" e in "Attività in Programma", ma non sarà ancora pubblico. Se le modifiche salvate non sono visualizzate, cliccare su "Aggiorna" da "Gestione Articoli". Una volta salvate e visualizzate tutte le modifiche, **per pubblicare l'articolo e renderlo visibile a tutti gli utenti** bisogna cliccare sul simbolo ("Pubblica") della barra grigia in alto (FIG. 10), confermare di voler salvare le modifiche e selezionare gli articoli che si vogliono pubblicare (FIG. 11).

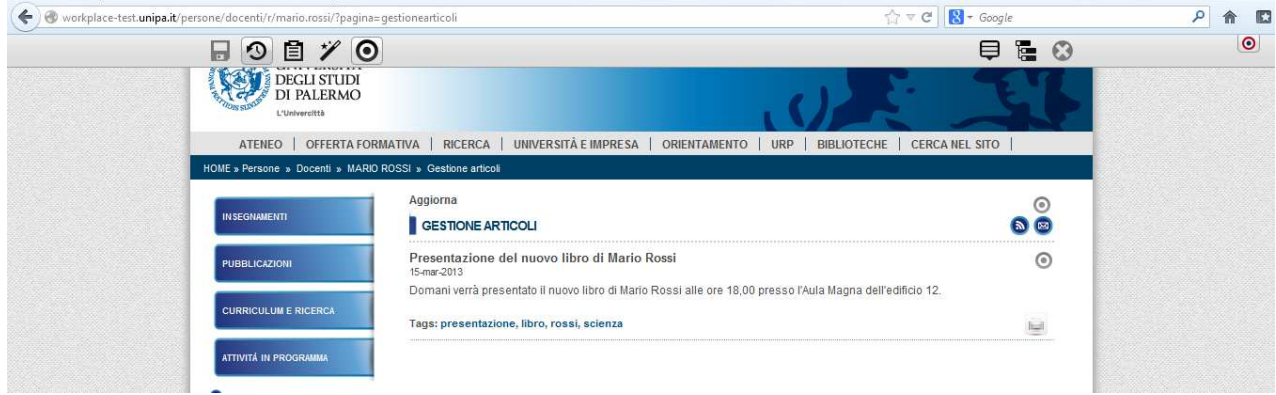

FIG. 10

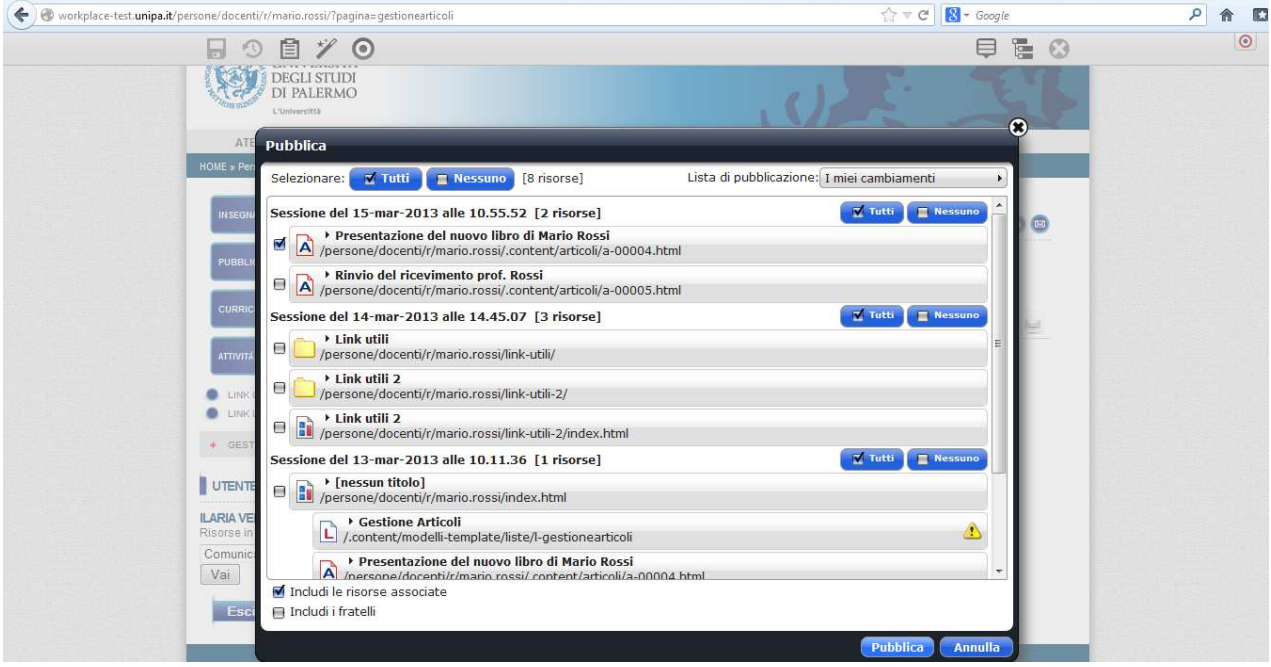

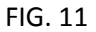

**Attenzione: tutti i contenuti caricati sul portale vengono sottoposti prima della pubblicazione a un meccanismo di controllo, denominato Validazione W3C, che verifica la perfetta leggibilità e accessibilità del sito.** 

Ecco infine come apparirà a tutti gli utenti del portale la notizia pubblicata in attività in programma:

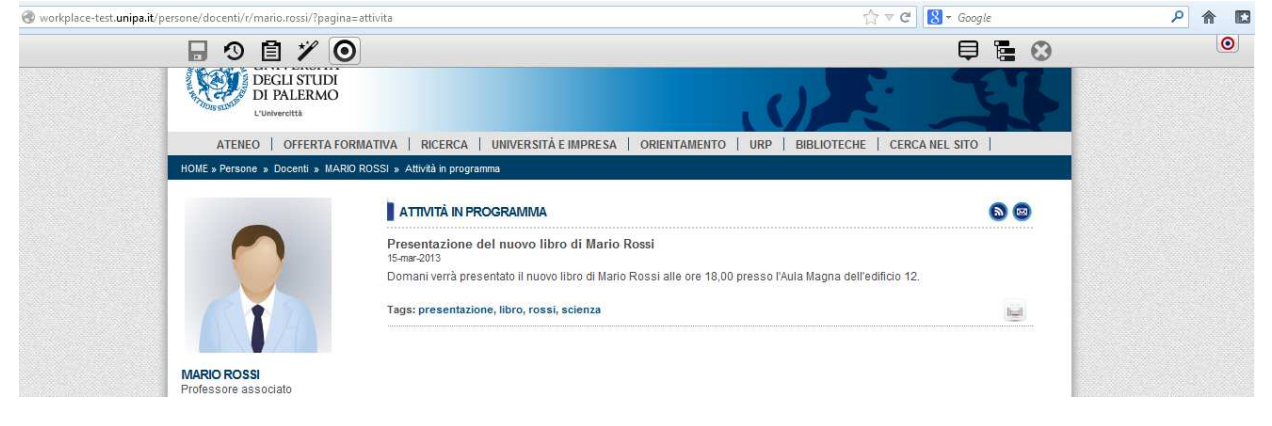